# **BOU-588 User Manual**

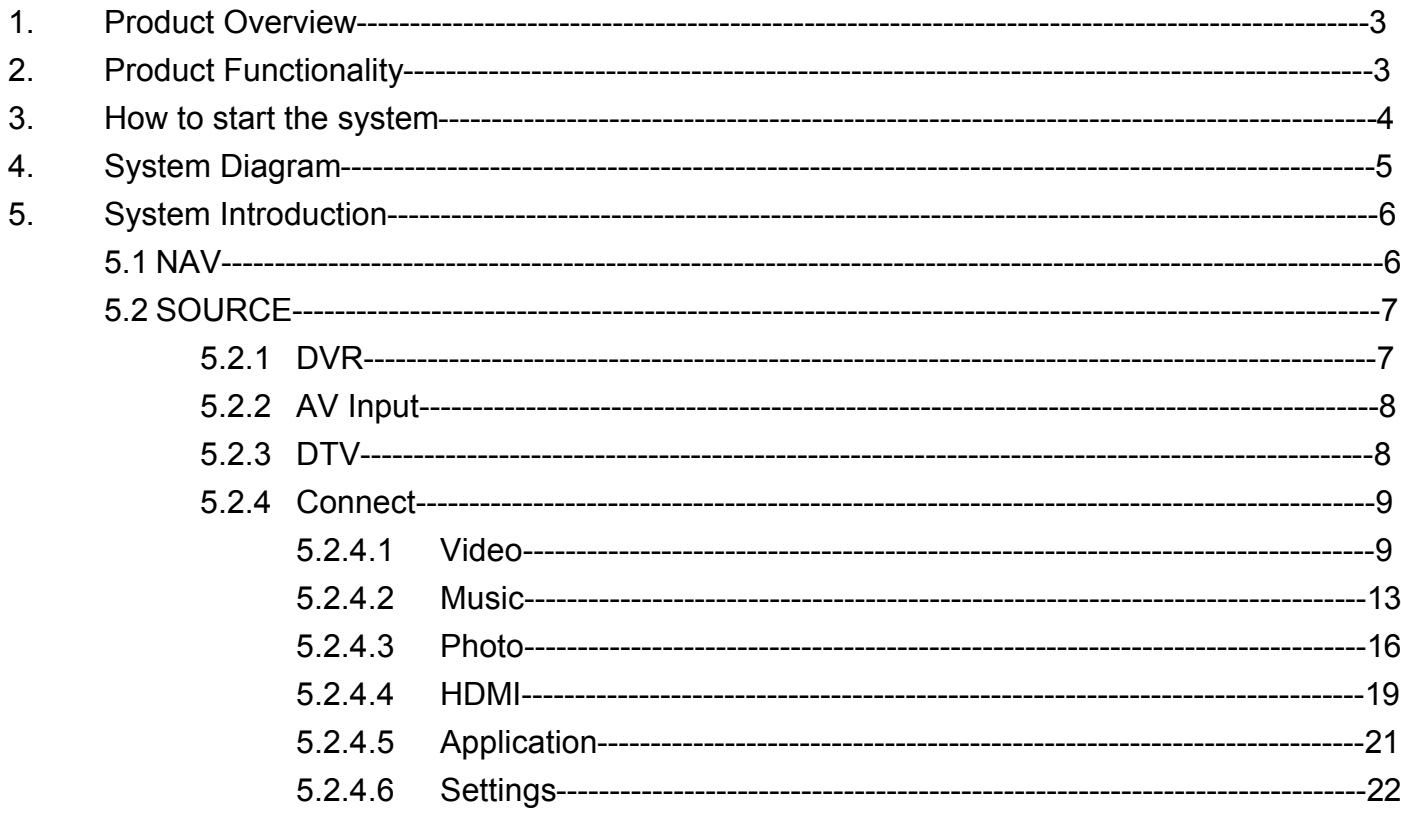

## **1. Product Overview**

The BOU-588 is a new Infotainment Connectivity Unit. When you press the button "MEDIA" and select "Connect Touch" than you can surf the net or listen to the internet radio. Also, you can play music, watch videos or sharing the photos via USB storage devices. As well as using the touch interface the unit can also be controlled via the buttons on the steering wheel or in the centre console and original remote control. It is more safety and convenience while driving!

The BOU-588 connect to internet via 3G USB modem or share from hotspot by your Smartphone. In addition, the BOU-588 has an HDMI connector for mirror function from your Smartphone.

You can easily access to applications with features such as calculator, real time traffic, real time weather, internet browser, e-mail etc. Also, the rear seat entertainment monitors can be synchronous all the applications except HDMI.

The BOU-588 is installed in the glove box and offers several inputs that you can connect external storage devices for video, music and image sources.

## **HDMI USB** WIFI AV IN AV Input WIFI Antenna USB Dongle/ 3G USB Modem HDMI Smartphone mirror

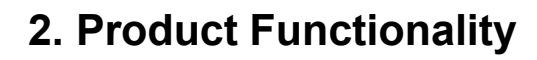

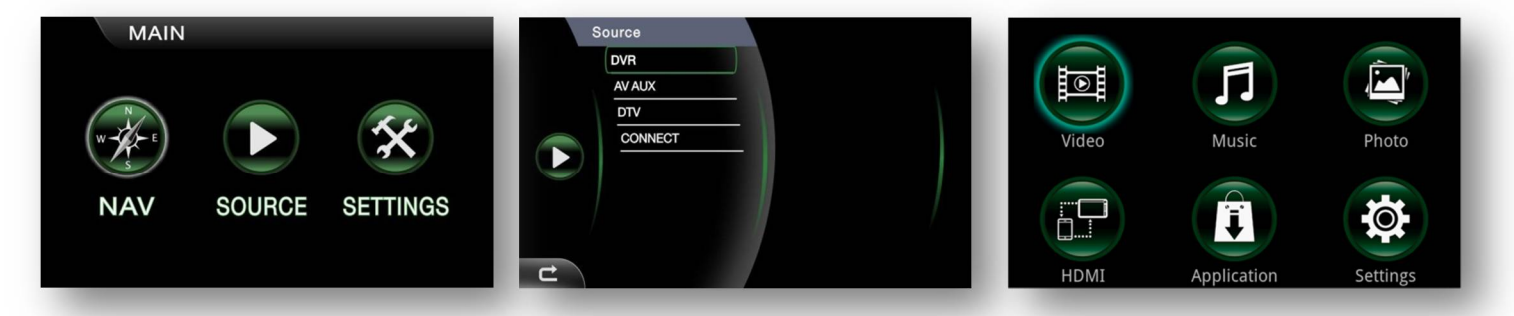

- 1. NAV: Connect to Navigation System
- 2. Source: Connect to DVR/ AV Input/ Digital TV/ Multimedia Connect Section
- 3. Settings for Languages/ Audio Select/ Touch Calibration

4. Multimedia Connect Section: Video, Audio and Photos input via USB storage devices.

Smartphone mirror function via HDMI connector

Variety Apps such as calculator, real time traffic, real time weather,

internet browser etc.

Settings for Multimedia Connect Section.

### **3. How to start the system**

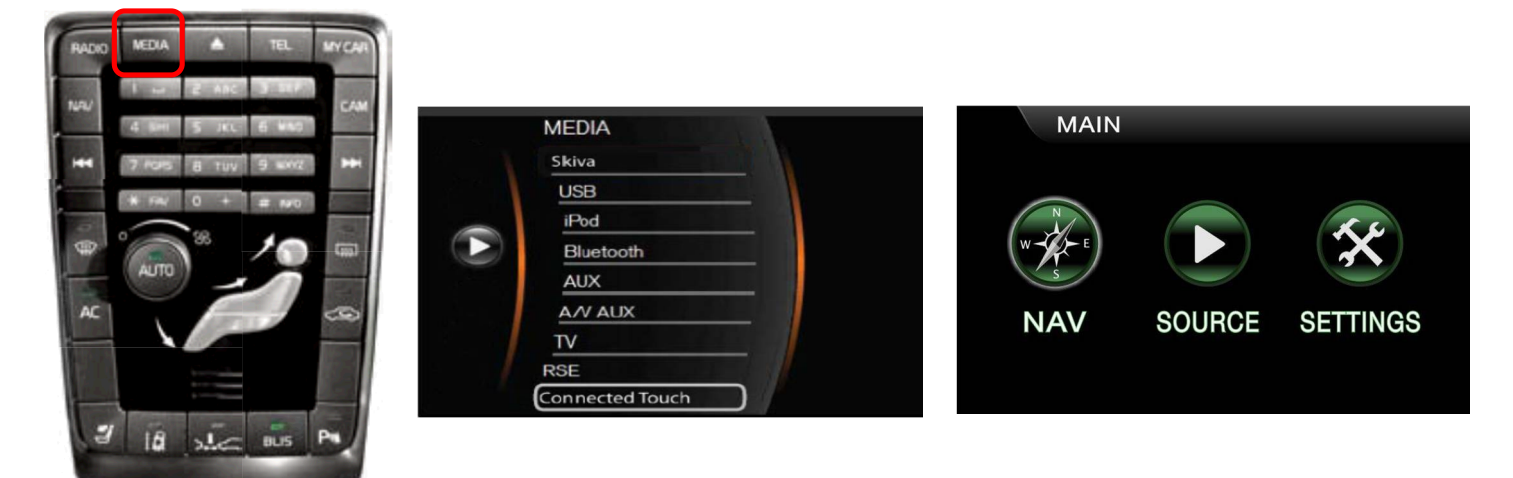

1. Turn on BOU-588:

 Pressing "MEDIA" button and scroll to "Connected Touch" and press "OK". Pressing "EXIT" button for 2 seconds and follow 3.1.1 processes.

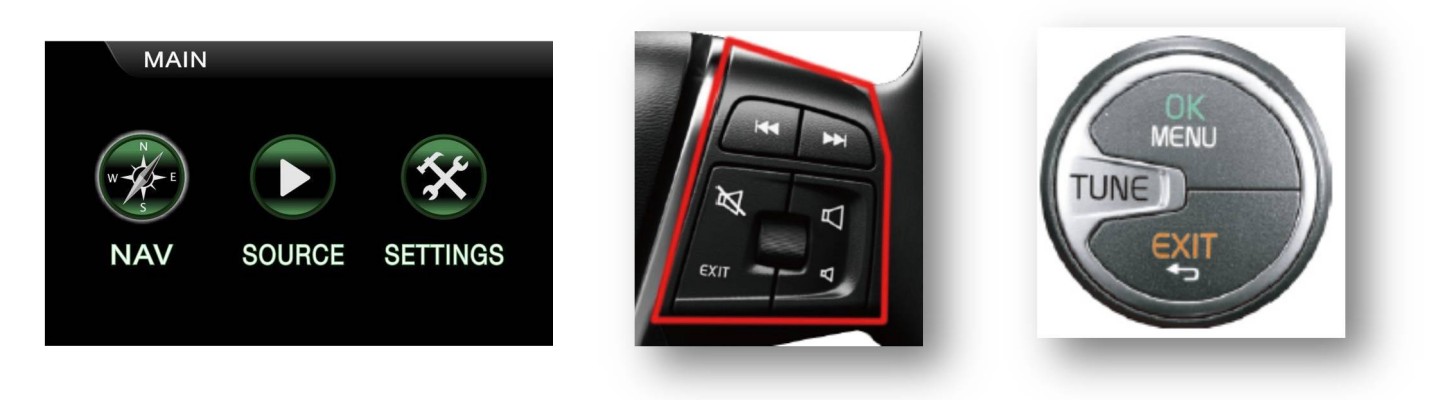

2. The main interaction in BOU-588 work with: Touch screen Steering wheel buttons Rotary push selector

## **4. System Diagram**

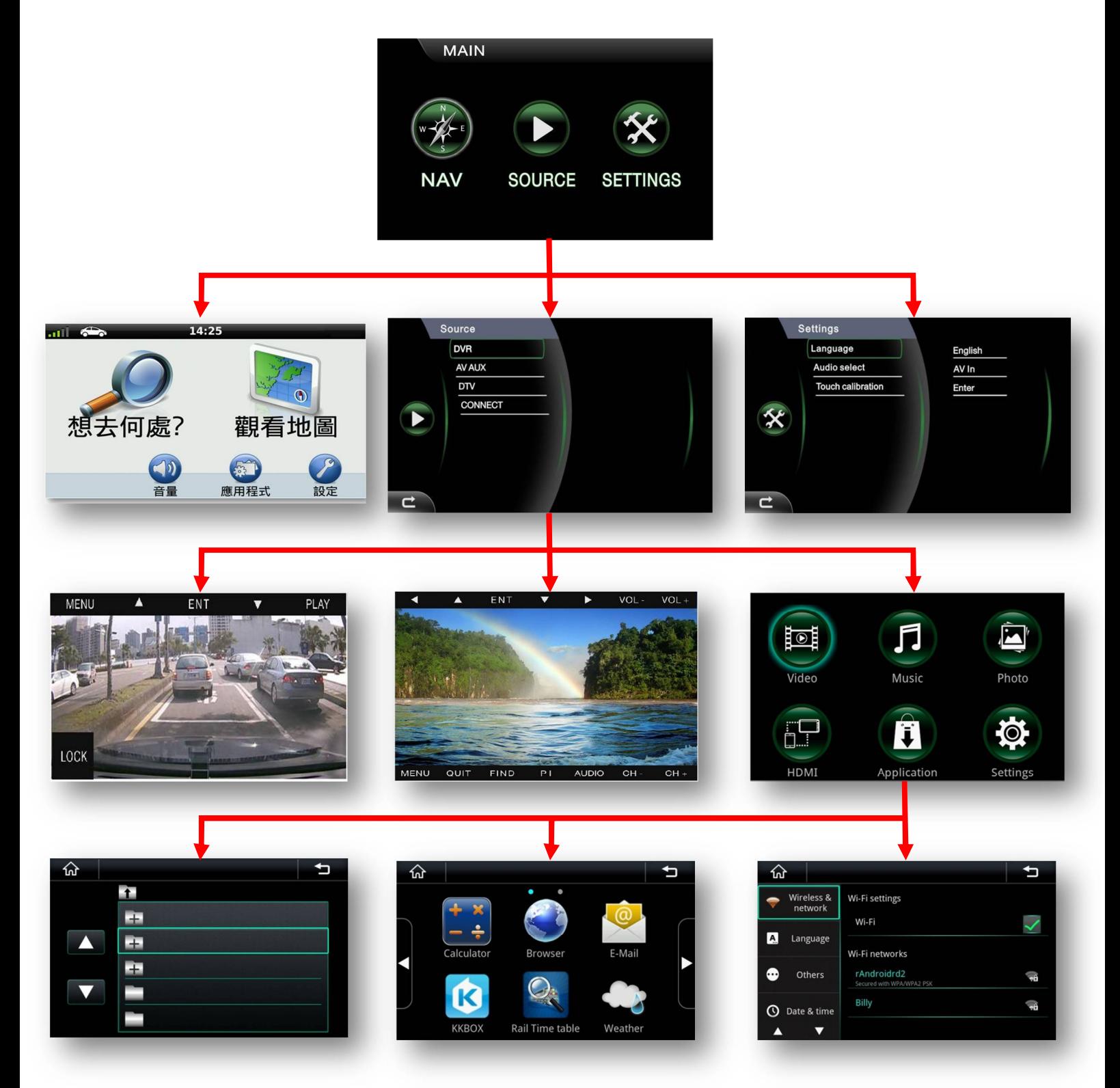

## **5. System Introduction**

#### 5.1 NAV

There are three different methods to control the Navigation Garmin GVN60.

**Centre stack number knobs**

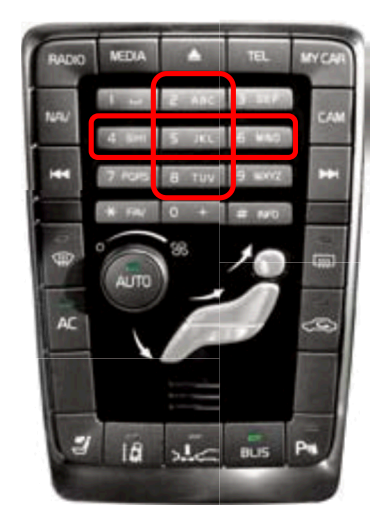

The number knobs can be control the GVN60 as below functions Number knobs 2: "UP" Number knobs 4: "LEFT" Number knobs 6: "RIGHT" Number knobs 8: "DOWN" Number knobs 5: "ENTER"

**GVN60 RF remote control**

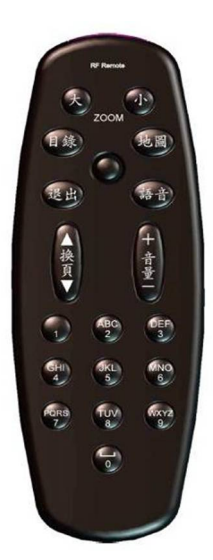

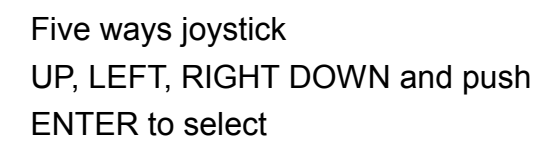

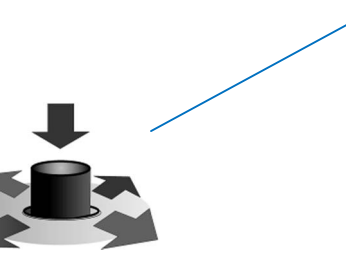

#### **Touch screen**

Touch the screen on 7" monitor directly.

\*\*\*\*\*\*\*\*\*\*\*\*\*\*\*\*\*Please refer to the GVN60 user manual for the Navigation operating\*\*\*\*\*\*\*\*\*\*\*\*\*\*\*

#### 5.2 SOURCE

5.2.1 ADR-105 (Digital Video Recorder)

There are three different methods to control the ADR-105.

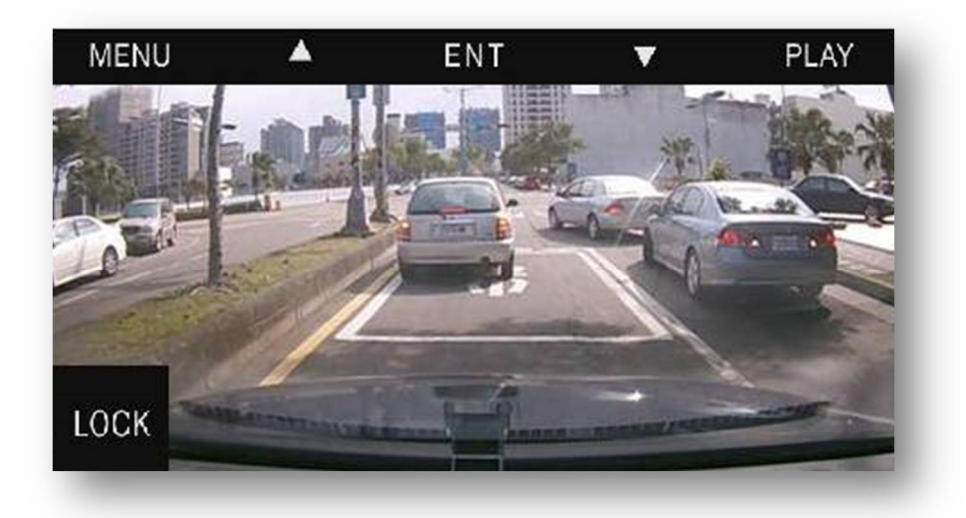

Steering wheel buttons and rotary push selector

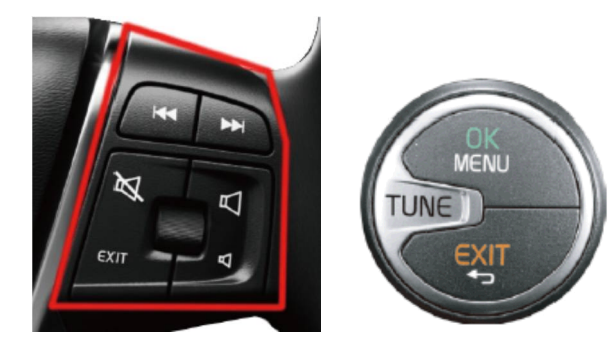

Use the scroll button on the steering wheel or rotating the rotary push selector to select the function and press the scroll button or "OK" button to complete the selection.

Original remote control

- 1. Please switch to "F" before using the remote control.
- 2. Rotating the direction knob to select function and press "OK" button to complete the selection.

Touch screen

Touch the screen on 7" monitor directly.

\*\*\*\*\*\*\*\*\*\*\*\*\*\*\*Please refer to the ADR-105 user manual for the DVR operating\*\*\*\*\*\*\*\*\*\*\*\*\*\*\*

#### 5.2.2 AV Input

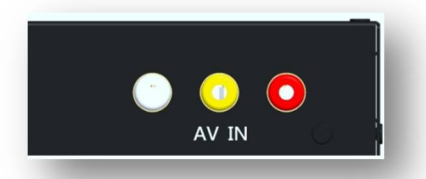

- 1. Provide any composite AV input equipments.
- 2. Could not control by touch screen or buttons on steering wheel and rotary push selector.

#### 5.2.3 DTV-889 (Digital TV)

There are three different methods to control the DTV-888.

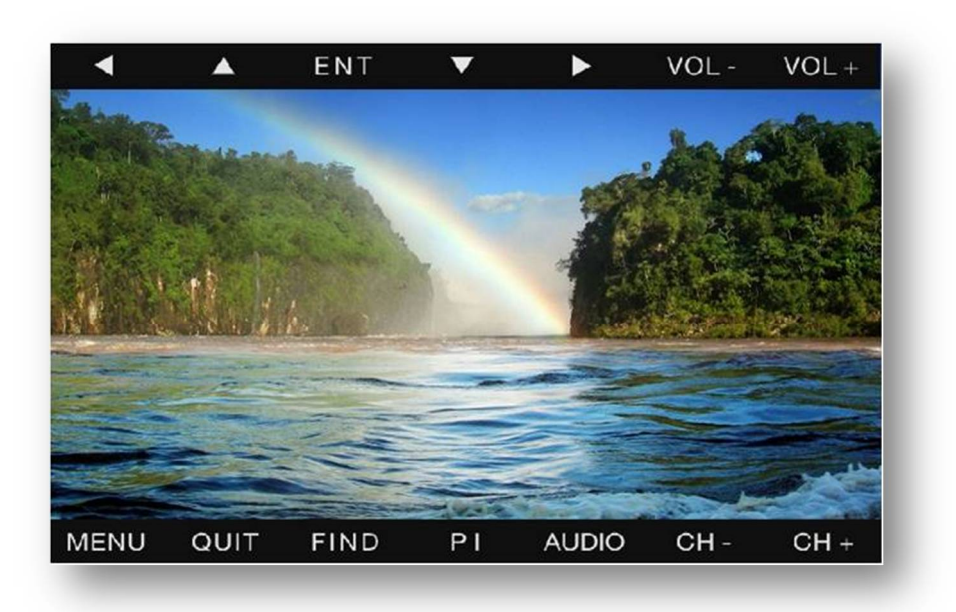

Steering wheel buttons and rotary push selector

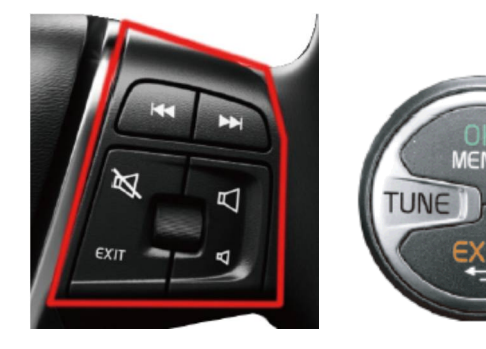

Use the scroll button on the steering wheel or rotating the rotary push selector to select the function and press the scroll button or "OK" button to complete the selection.

- Original remote control
- 1. Please switch to "F" before using the remote control.
- 2. Rotating the direction knob to select function and press "OK" button to complete the selection.
- Touch screen Touch the screen on 7" monitor directly.

\*\*\*\*\*\*\*\*\*\*\*\*\*\*\*\*\*\*Please refer to the DTV-889 user manual for the DTV operating\*\*\*\*\*\*\*\*\*\*\*\*\*\*\*

There are six major icons existing on main page, including Video/ Music/ Photo/ HDMI/ Applications and Settings.

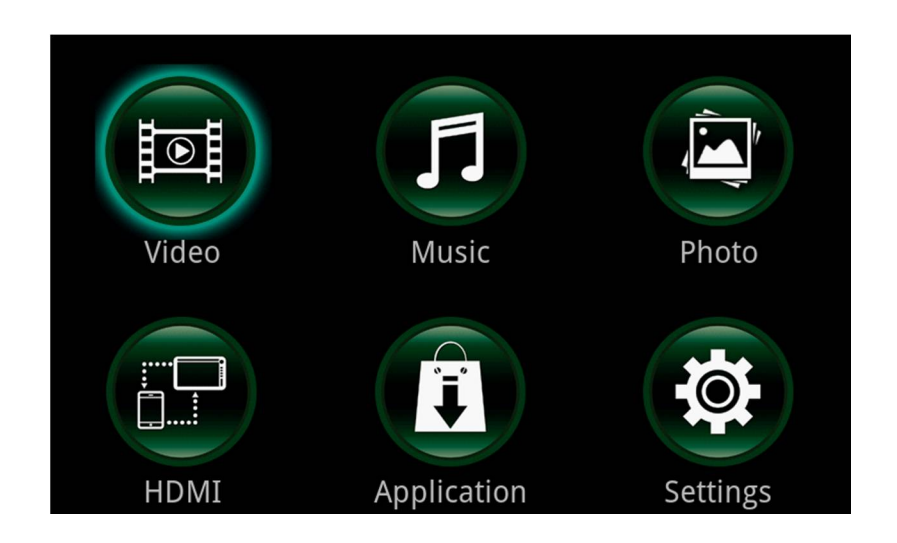

Individual functions of these six icons are identified respectively as below:

- $\triangleright$  Video: By plugging portable storage device into BOU-588 device, User can watch movie which is stored in portable storage device.
- Music: By plugging portable storage device into BOU-588 device, User can listen MP3 music which is stored in portable storage device.
- $\triangleright$  Photo: By plugging portable storage device into BOU-588 device, User can read photo which is stored in portable storage device.
- HDMI: By connecting Smartphone and BOU-588 device via HDMI cable, user can transfer images from Smartphone to automotive infotainment system.
- $\triangleright$  Application: There are eight android applications embedded in this page. User can operate some android applications by using BOU-588 device.
- $\triangleright$  Setting: User can set up some BOU-588 system preference in this page.

#### 5.2.4.1 Video

This section is sequentially illustrating how user can watch movie by BOU-588 device.

Firstly, please plug portable storage device into the USB adopter which is marked as below:

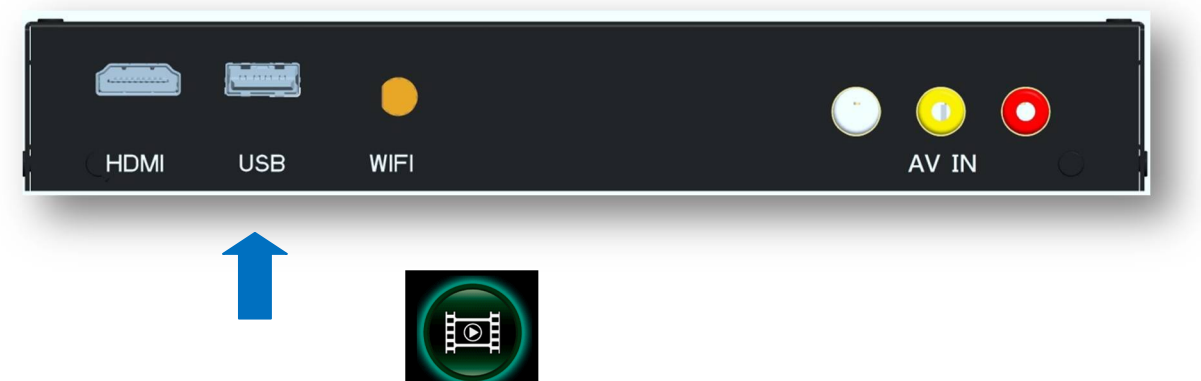

Secondly, by clicking the icon  $\Box$  video  $\Box$ , user can act the video player application.

Once the video player application is turned on, display will show out the following file browser as below:

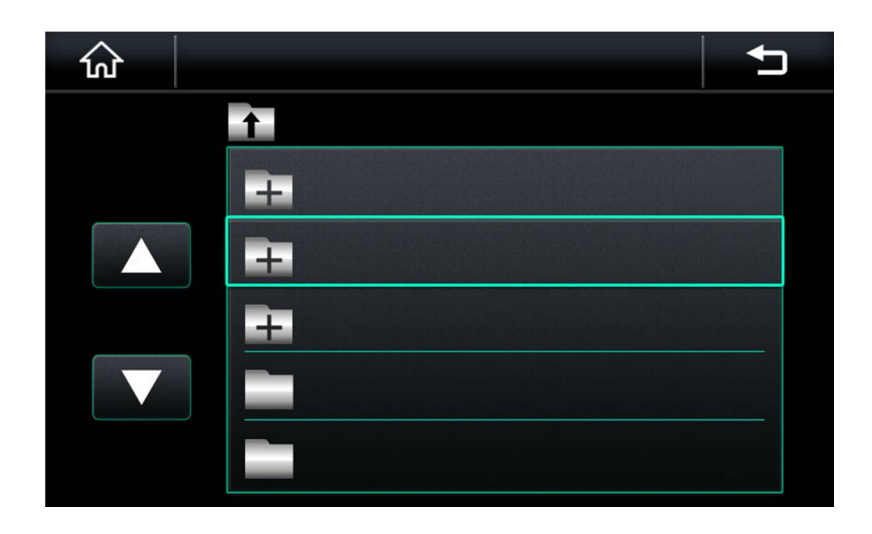

Icon functions of file browser is identified respectively as:

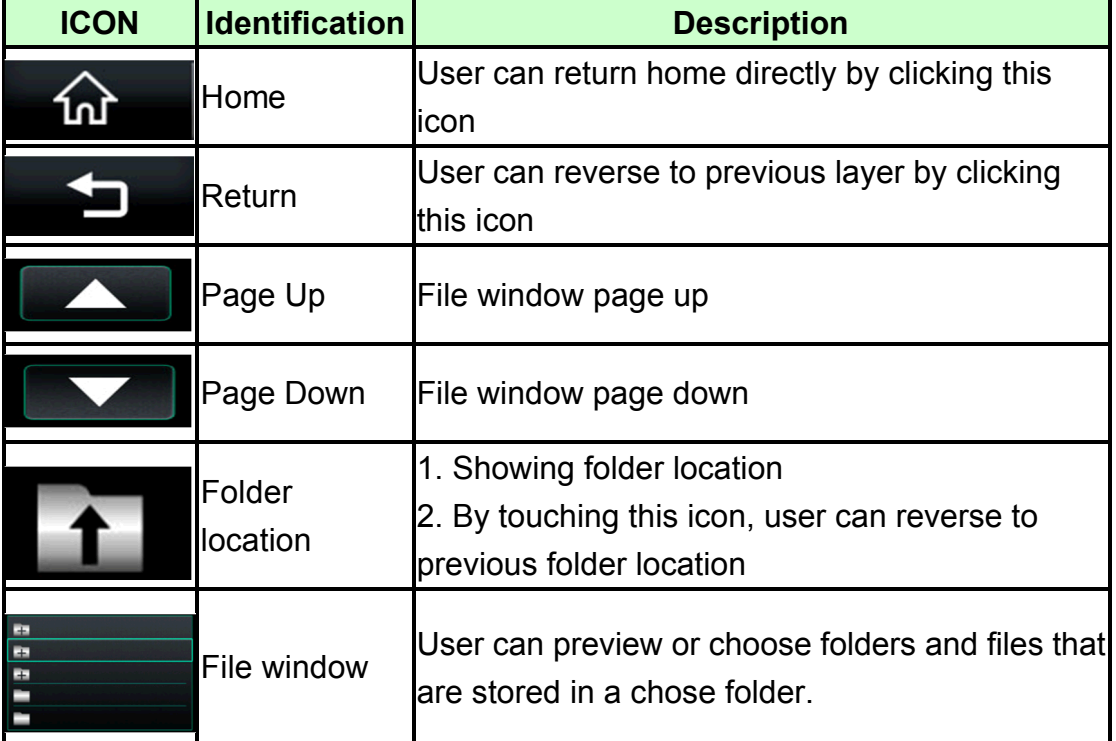

Once a video file is chose, user will further see a video player control page. In this control page, all related icon functions are introduced respectively as:

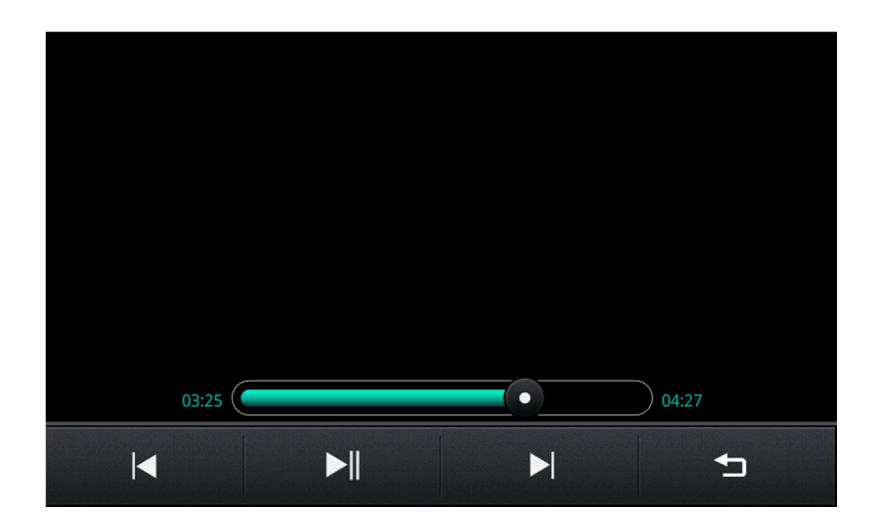

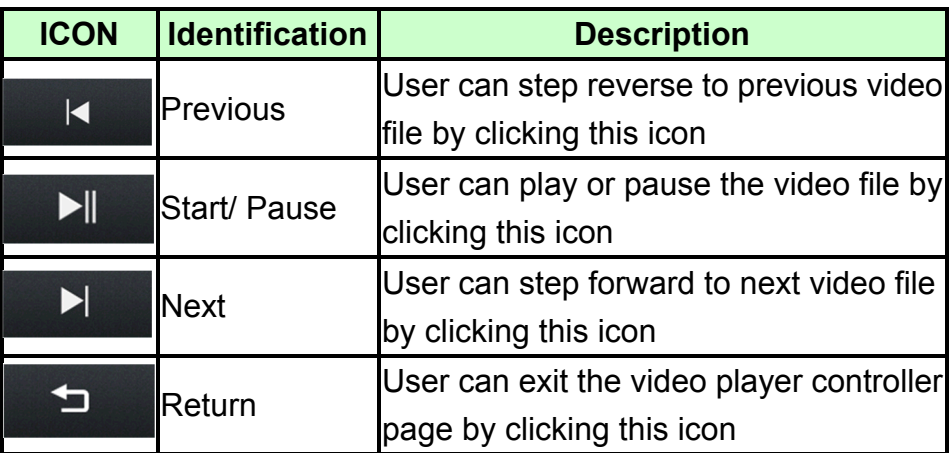

In the mean time, it is also available to user to adjust either forward or backward by handling the time scroll bar.

Control by steering wheel buttons and rotary push selector

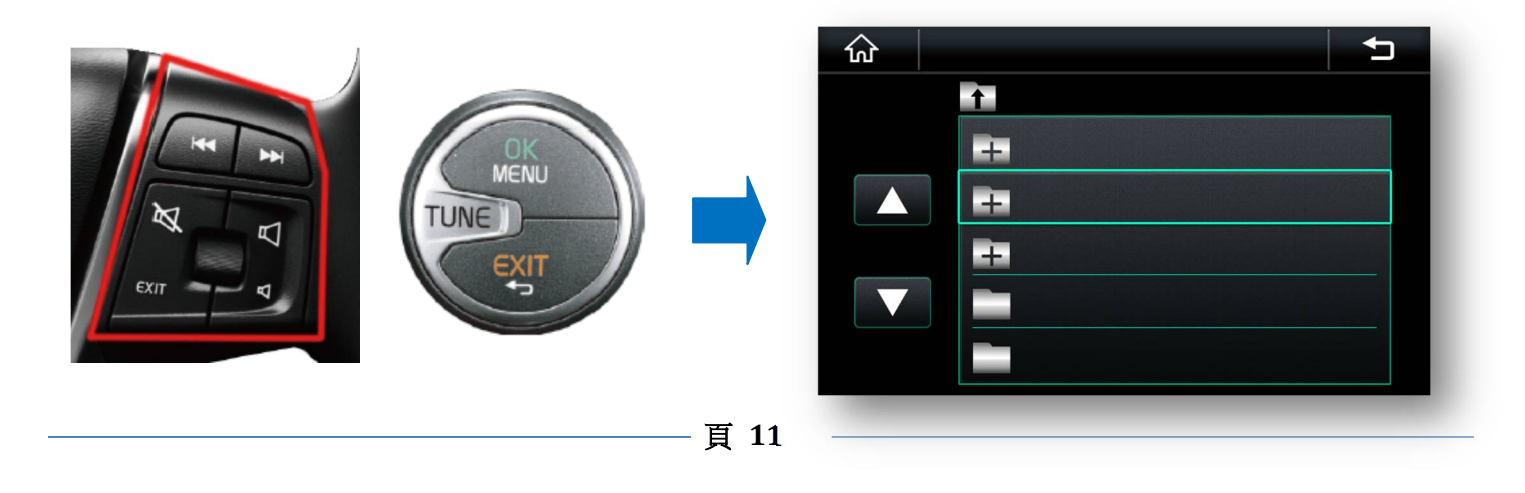

- 1. Use the scroll button on the steering wheel or rotating the rotary push selector to find the video file you want to see and press the scroll button or "OK" button to play the video.
- 2. Press "EXIT" button return to the previous layer.

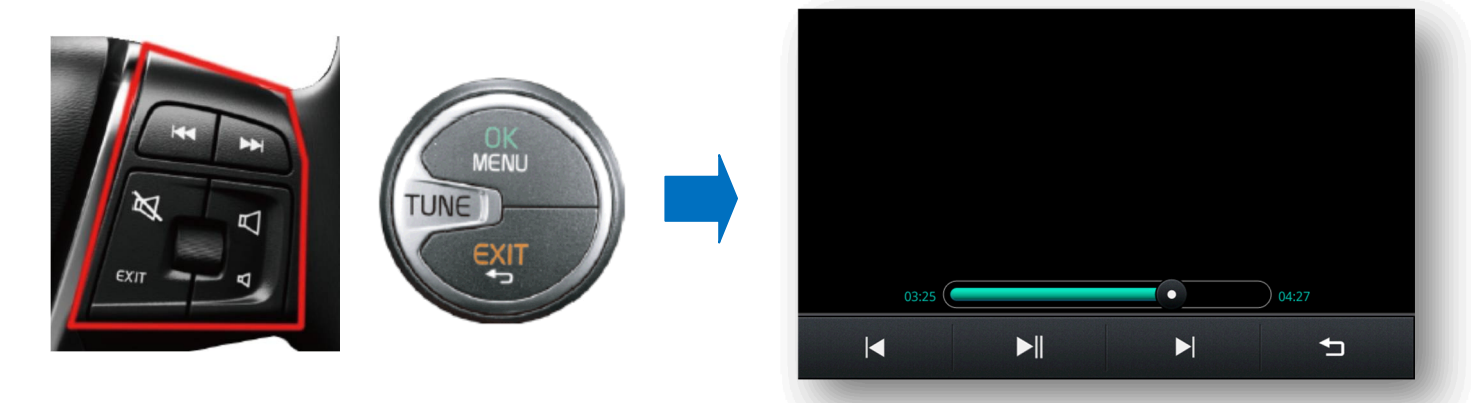

- 1. Once a video file is playing, user will further see a video player control page by pressing the scroll button or "OK" button. You can rolling the scroll button or rotating the rotary push selector to choice the function and press the buttons again to complete the selection.
- 2. It is also available to adjust either backward or forward by pressing  $\blacksquare$  buttons.
- 3. Press "EXIT" button return to the previous layer.

Note:

The warning message will pop-up automatically when acting the video player without plugging any USB dongle or any portable storage device. The warning message is :

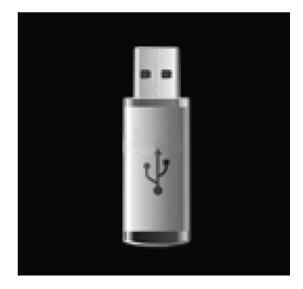

#### 5.2.4.2 Music

This section is sequentially illustrating how user can listen MP3 music by BOU-588 device.

Firstly, please plug portable storage device into the USB adopter which is marked as below:

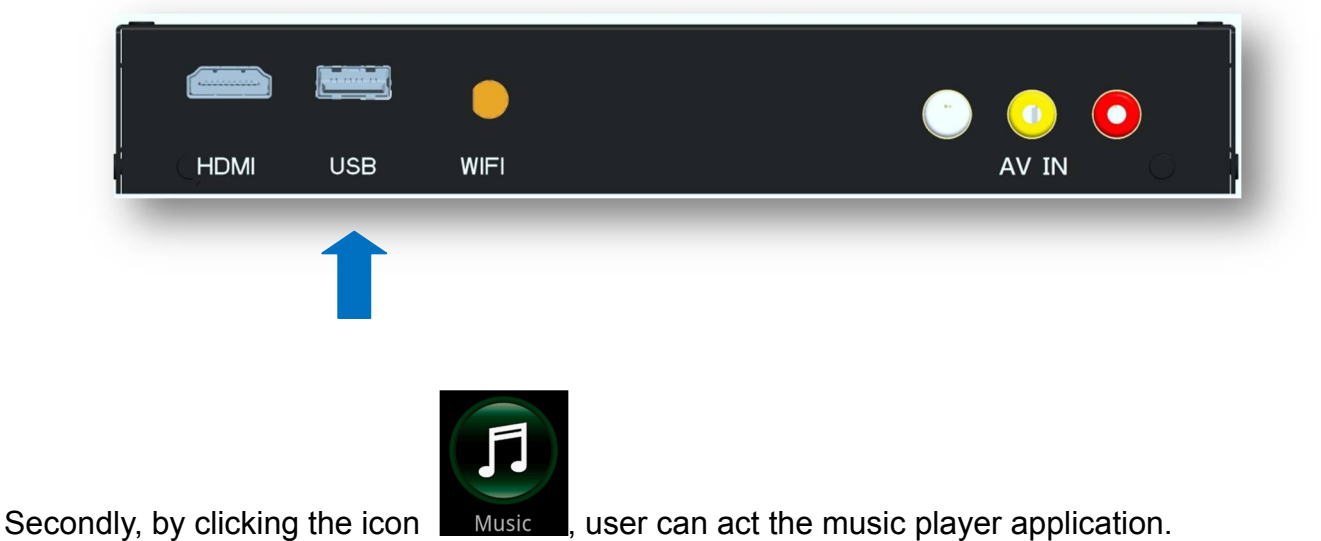

Once the music player application is turned on, display will show out the following file browser as below:

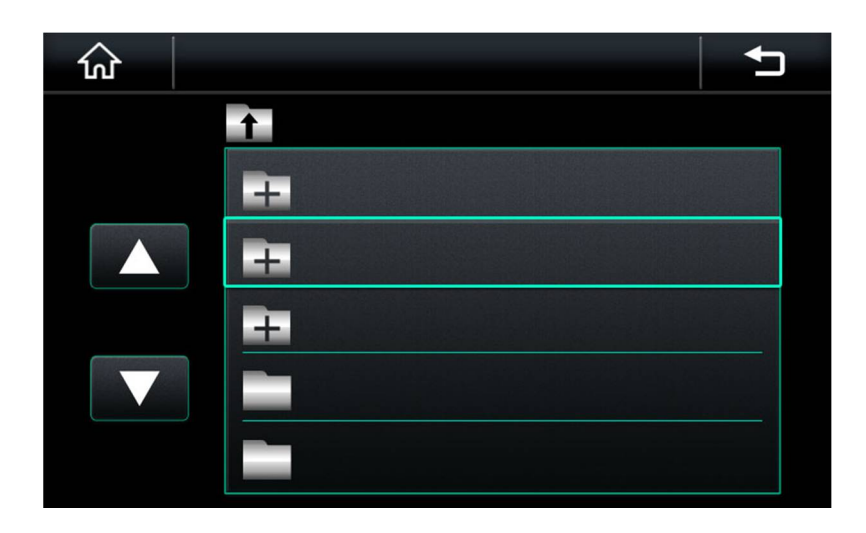

Icon functions of file browser is identified respectively as:

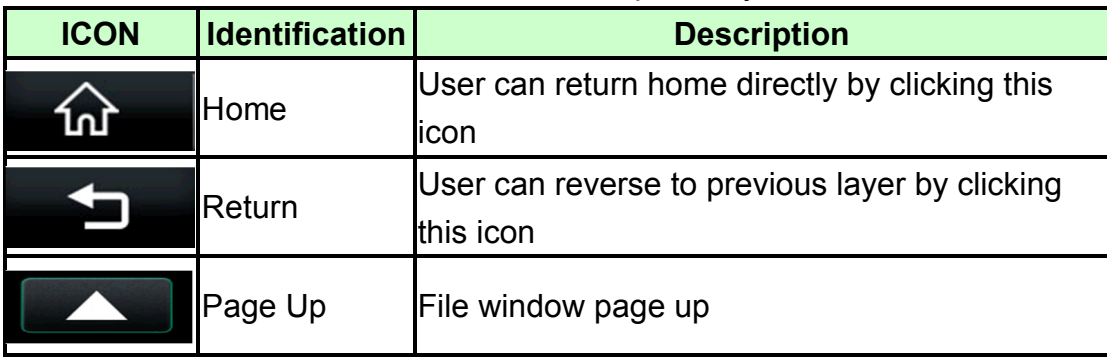

頁 **13**

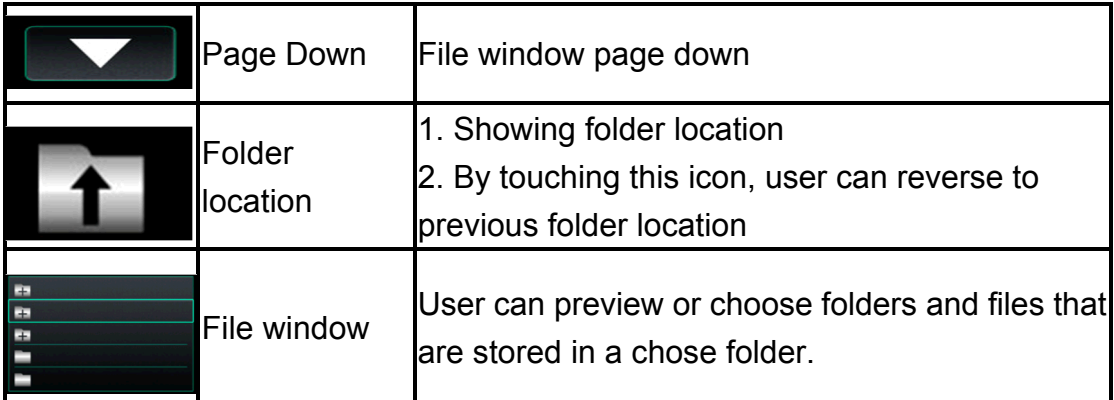

After choosing a MP3 file, user will further see a MP3 player control page. In this control page, all related icon functions are introduced respectively as:

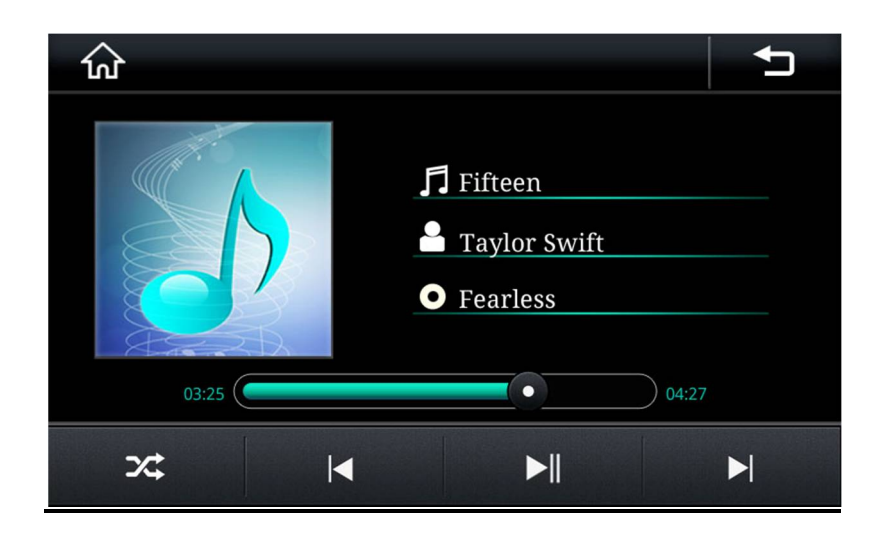

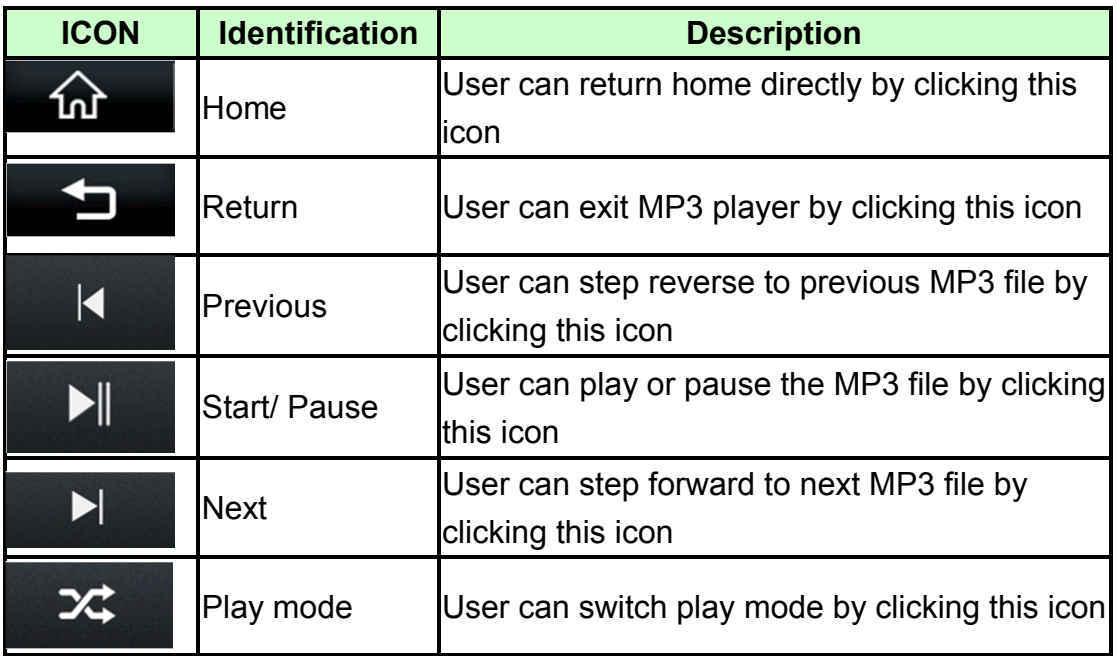

BOU-588 system is delivering four different play mode to user by what user can select whatever he/ she prefer.

頁 **14**

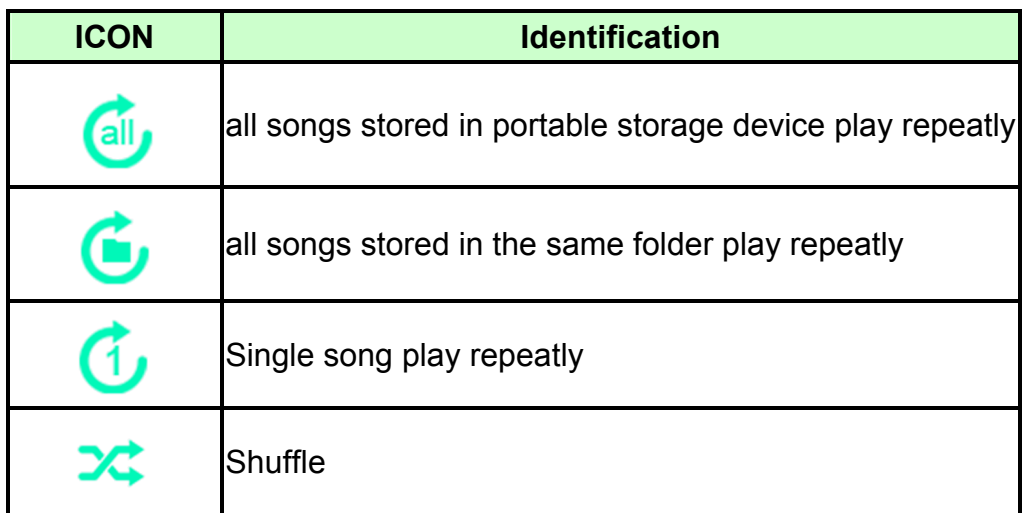

Furthermore, it is also available to user to adjust either forward or backward by handling the time scroll bar.

Control by steering wheel buttons and rotary push selector

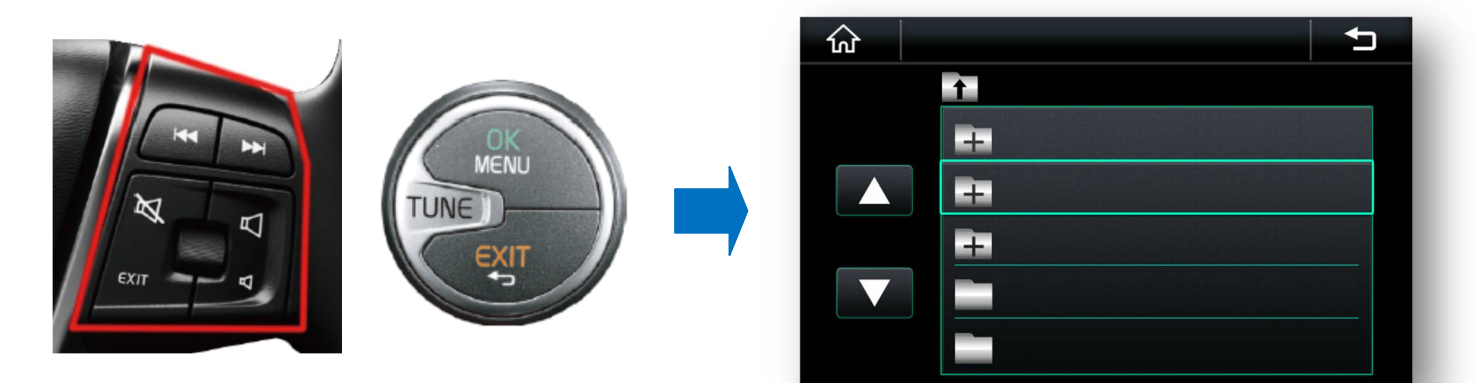

- 1. Use the scroll button on the steering wheel or rotating the rotary push selector to find the MP3 file you want to listen and press the scroll button or "OK" button to play the music.
- 2. Press "EXIT" button return to the previous layer.

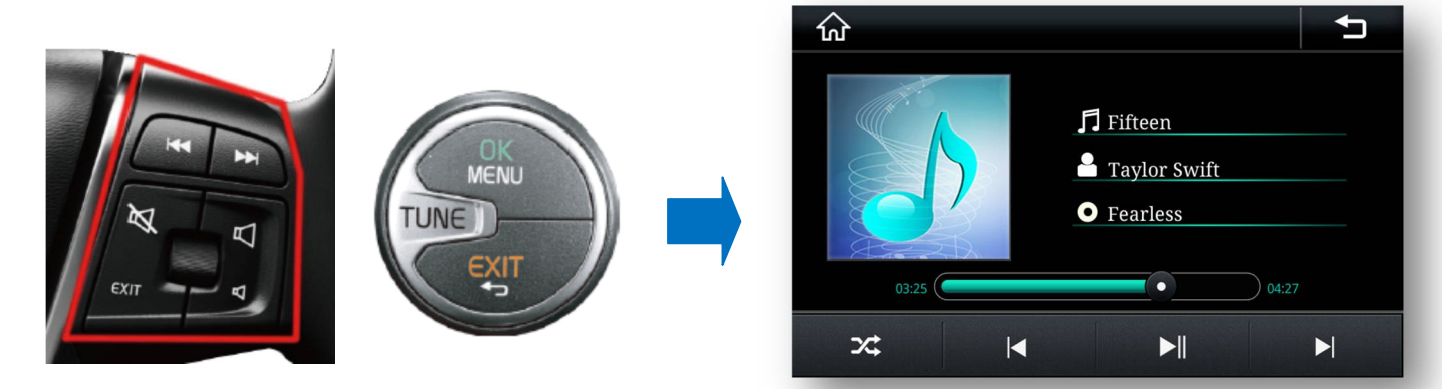

- 1. Once a MP3 file is playing, user will further see a MP3 player control page by pressing the scroll button or "OK" button. You can rolling the scroll button or rotating the rotary push selector to choice the function and press the buttons again to complete the selection.
- 2. It is also available to adjust either backward or forward by pressing  $\blacktriangleleft$  buttons.

3. Press "EXIT" button return to the previous layer.

Note:

The warning message will pop-up automatically when acting the video player without plugging any USB dongle or any portable storage device. The warning message is :

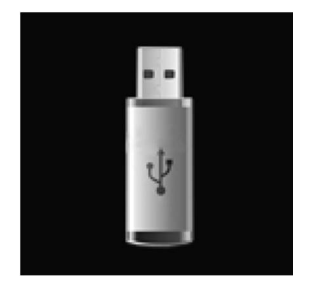

#### 5.2.4.3 Photo

This section is sequentially illustrating how user can view images or photos by BOU-588 device.

Firstly, please plug portable storage device into the USB adopter which is marked as below:

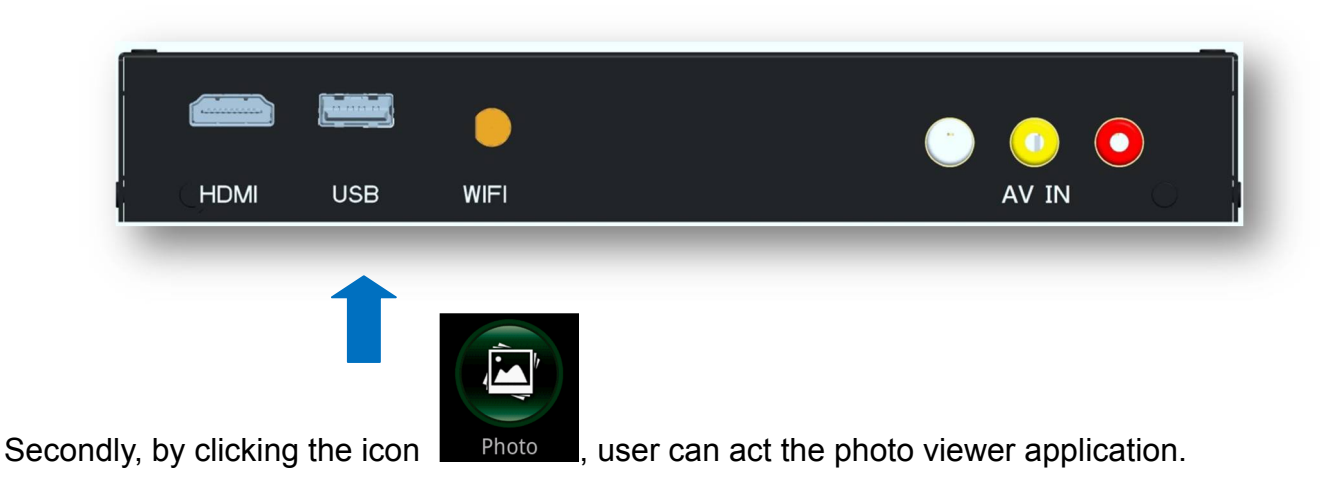

Once the photo viewer application is turned on, display will show out the following file browser as below:

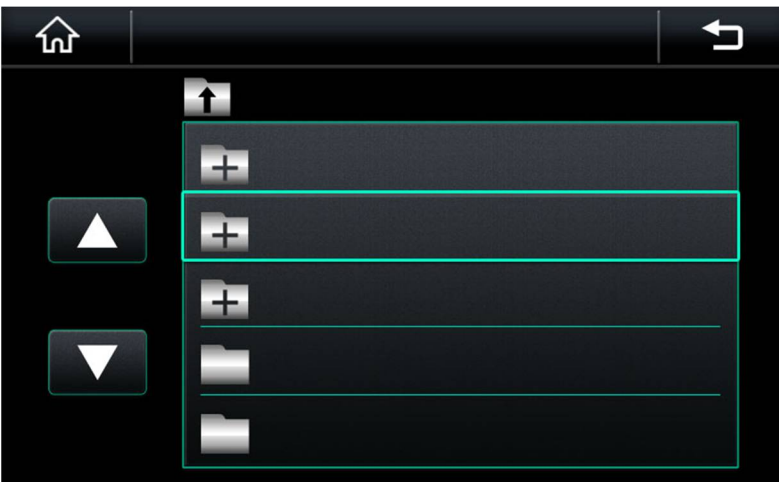

Icon functions of file browser is identified respectively as:

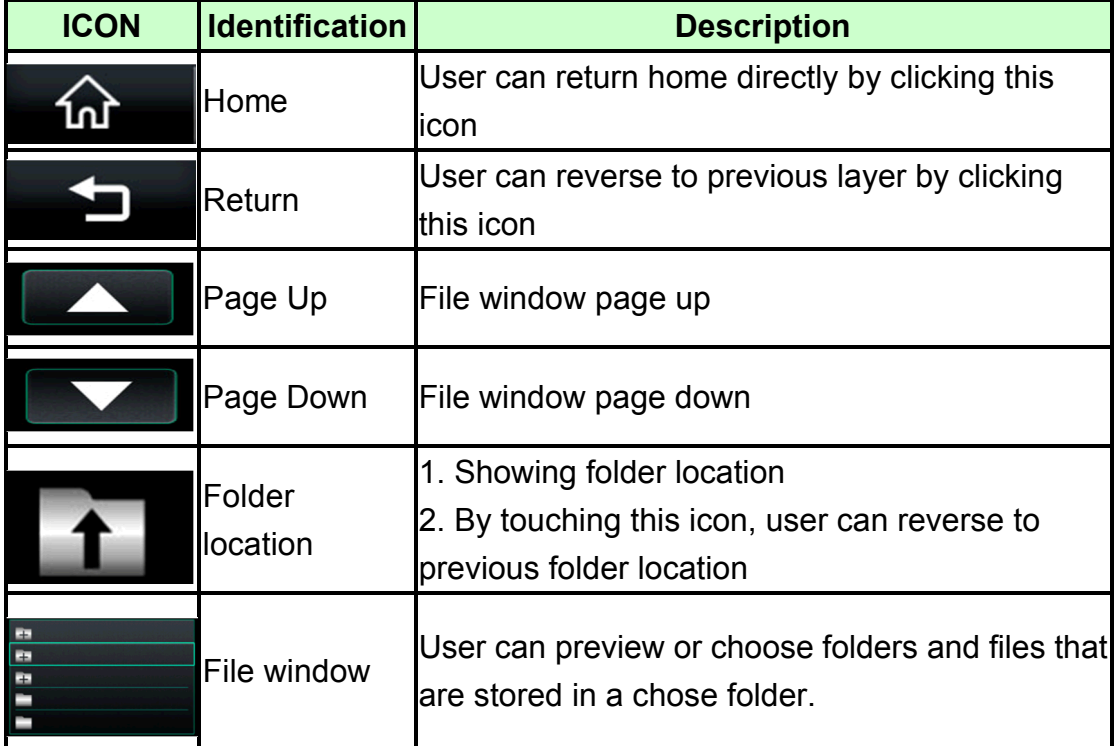

After choosing a photo file, user will further see a photo player control page. In this control page, all related icon functions are introduced respectively as:

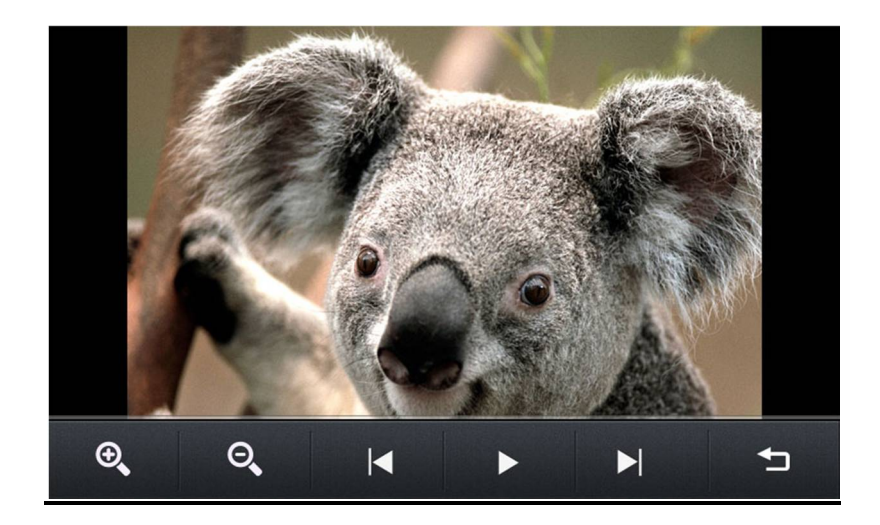

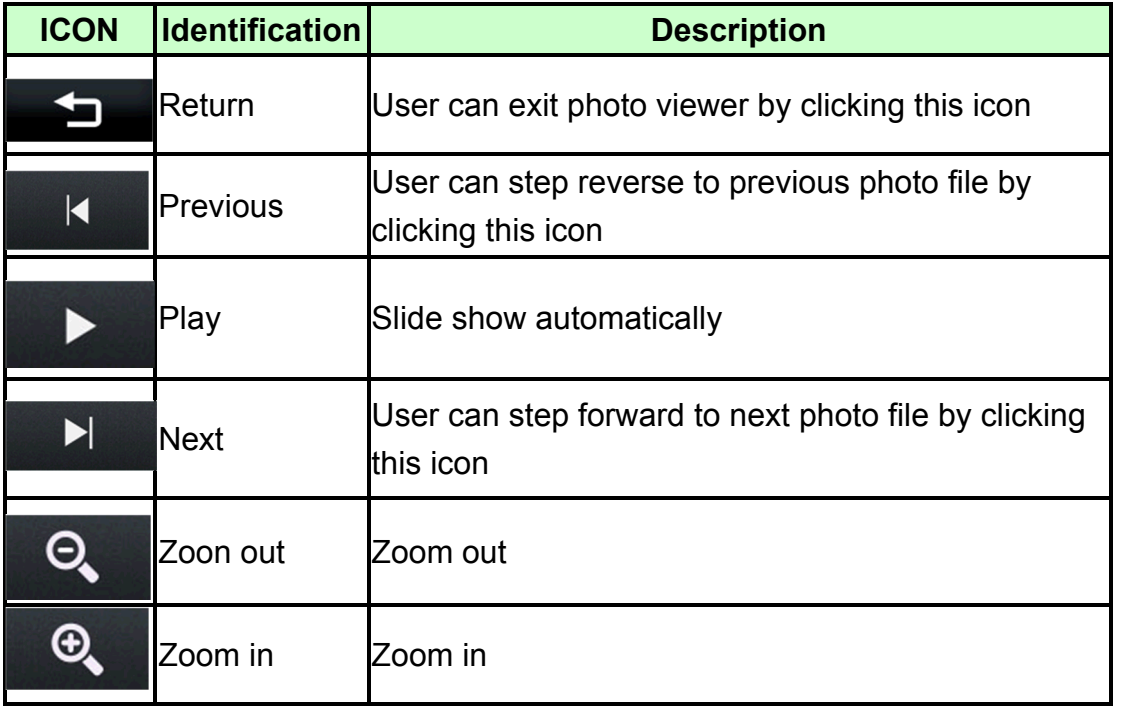

Control by steering wheel buttons and rotary push selector

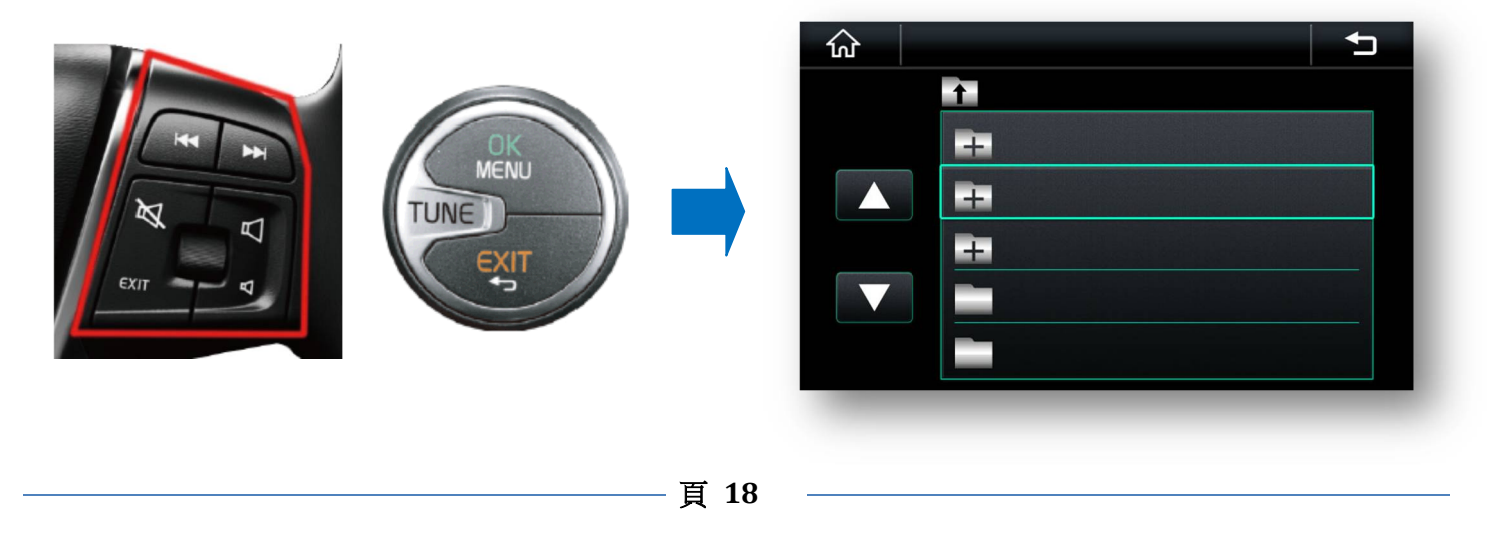

- 1. Use the scroll button on the steering wheel or rotating the rotary push selector to find the photo file you want to see and press the scroll button or "OK" button to show the photo.
- 2. Press "EXIT" button return to the previous layer.

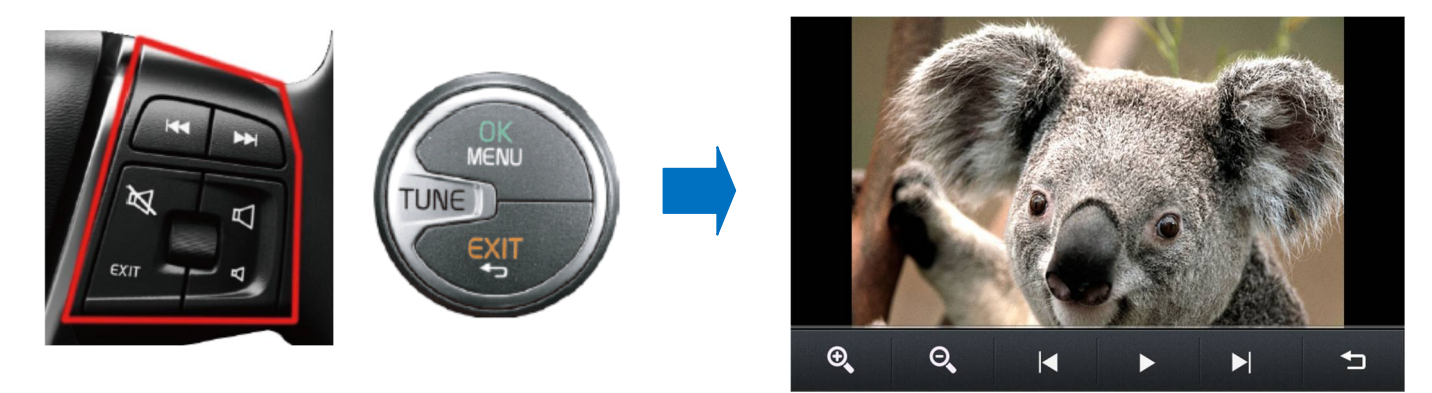

- 4. Once a photo file is playing, user will further see a photo player control page by pressing the scroll button or "OK" button. You can rolling the scroll button or rotating the rotary push selector to choice the function and press the buttons again to complete the selection.
- 5. It is also available to adjust either backward or forward by pressing  $\blacksquare$  buttons.
- 6. Press "EXIT" button return to the previous layer.

#### Note:

The warning message will pop-up automatically when acting the video player without plugging any USB dongle or any portable storage device. The warning message is :

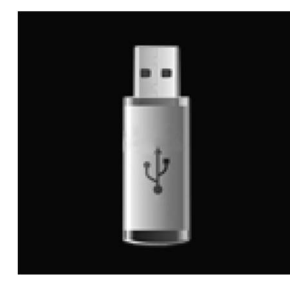

#### 5.2.4.4 HDMI

BOU-588 device is delivering an alternative entertainment application by that user can share videos and photos that are played in personal mobile device with people who is sitting around. By connecting Smartphone and BOU-588 device via HDMI cable, user can transfer images from Smartphone to automotive infotainment system.

Firstly, user needs to connect Smartphone and BOU-588 device by plugging a HDMI cable into the HDMI adopter which is demonstrated as:

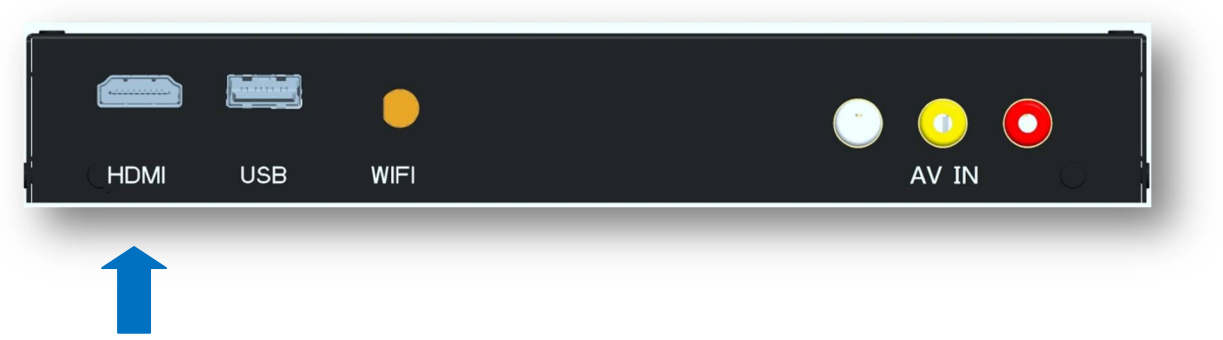

Please note that you need to purchase an MHL cable connect your Smartphone to BOU-588 before using this function.

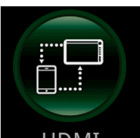

Secondly, user can touch the icon **TEDMI** to active the HDMI function. Once the HDMI function

is turned on, the image signal will be transferred from Smartphone to vehicle infotainment system's display automatically.

Meanwhile, user also can exit the interaction by clicking the display again if he/she wants to.

It exists an exception that HDMI function will be closed if the connecting is interrupted by any uncertainty.

Note:

- 1. BOU-588 device **ONLY** support 720P as maximum resolution of input signal, user needs to confirm whether the Smartphone is compatible to 720P resolution output.
- 2. The warning message will pop-up automatically when acting the HDMI application without plugging any HDMI cable. The warning message is:

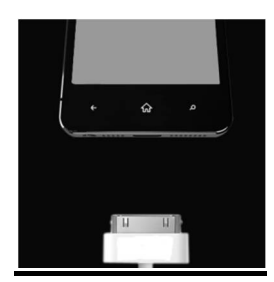

#### 5.2.4.5 Applications

As the same as other android smart phone, BOU-588 device is delivering eight android applications with itself. There android applications are including Notes, Weather, KKBOX, etc. However, as a result of that most of these android applications are developed by third parties, neither Rhoson is permitted to embed these android applications into any automotive infotainment system.

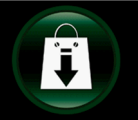

Firstly, user needs to click the icon **Application** in order to enter the application page. After then,

user will see the page as showed below:

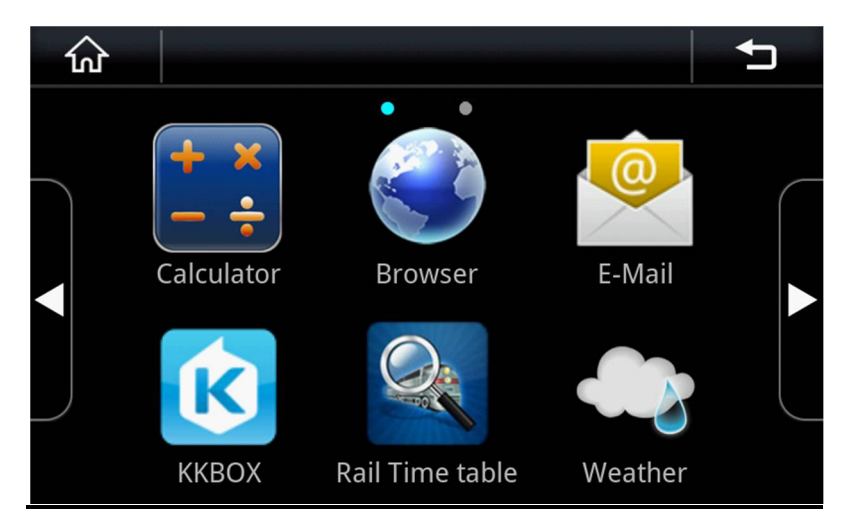

#### Icons of this page are identified as:

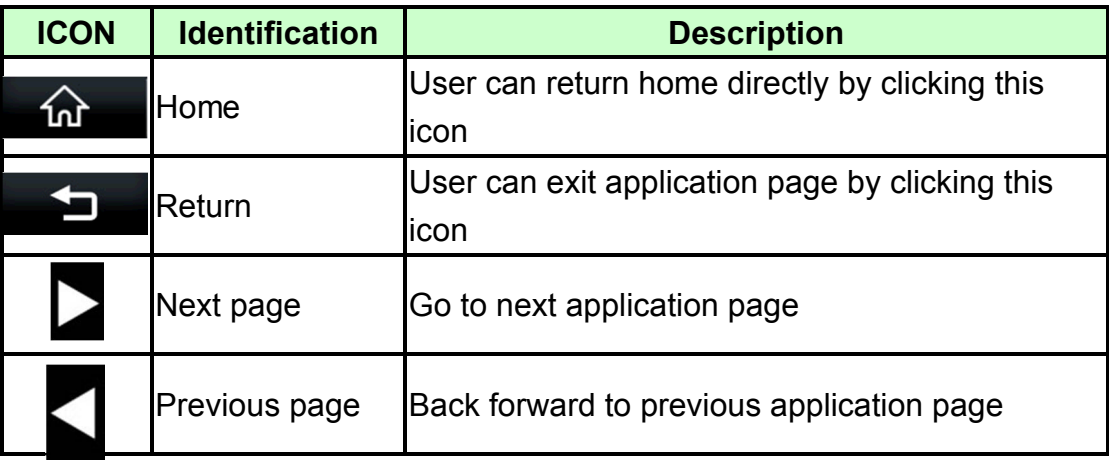

#### Note:

The operation of individual android application will not be demonstrated here and it is strongly recommended that user can experience this application as what he/she might do to smart phone.

#### 5.2.4.6 Settings

Here is showing whatever user can do about setting up some system preference.

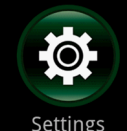

Firstly, user needs to click icon settings in order to enter system setting page. After then user

will see a system setting picture as showed below:

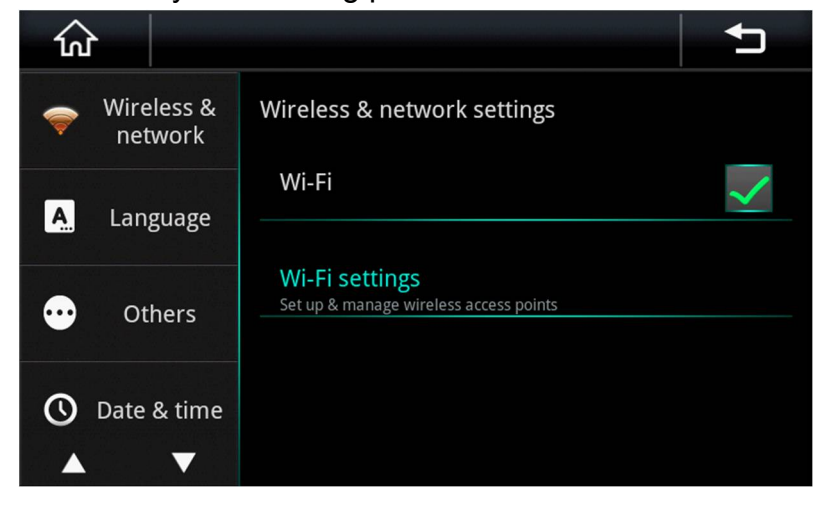

There are few setting items by that user can change system preference, including Wireless & network, Language, Date & Time, Others & About. Every individual setting function is illustrated in detail as:

#### **Wireless & Network**

In wireless & network setting item, user can choose and connect any available WiFi signal in terms of following steps.

- 1. Making sure that the wireless function is turned on by clicking the option "Wi-Fi".
- 2. Selecting the item " Wi-Fi networks", then BOU-588 device will automatically detect and show out a list of available wireless access points (WAP) below.
- 3. Passwords might be necessary to user in order to access a WAP via BOU-588 device

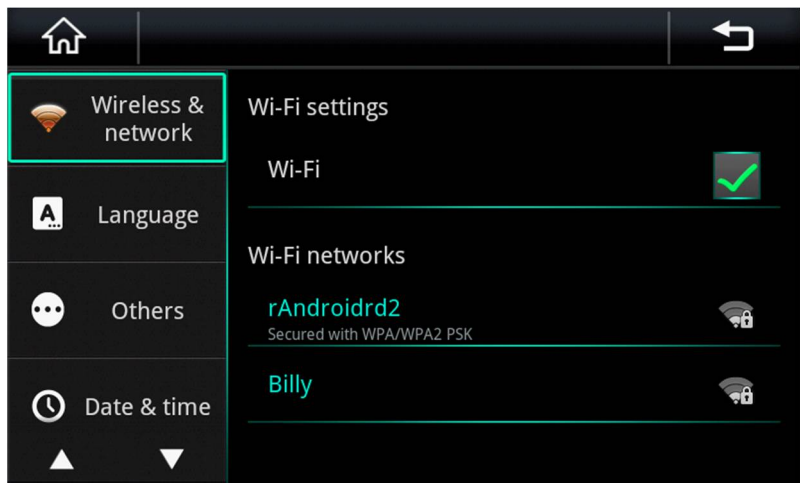

頁 **22**

#### **Language**

BOU-588 android internet board is delivering three different system languages, including Traditional Chinese, Simple Chinese & English. Traditional Chinese is identified as default in BOU-588 device.

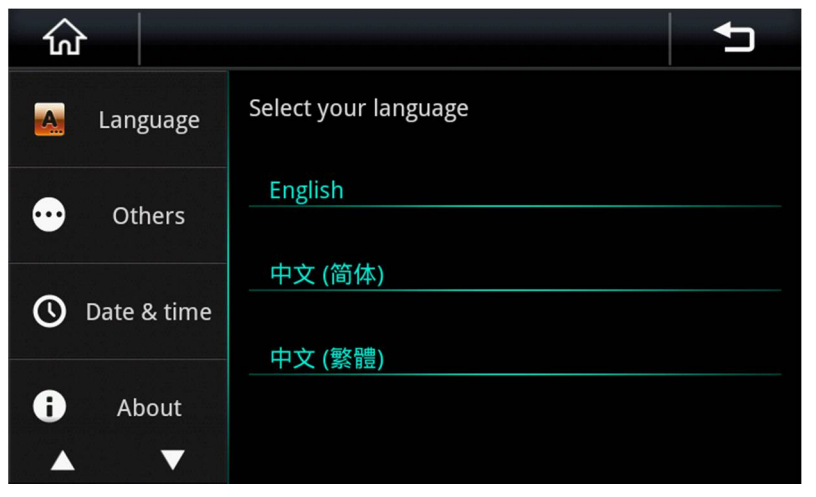

#### **Date & Time**

BOU-588 android internet board is delivering either automatic method or manual method in setting system's date and time. It is recommended that user can make the system sync time & date automatically by clicking the option "Automatic" as showed below:

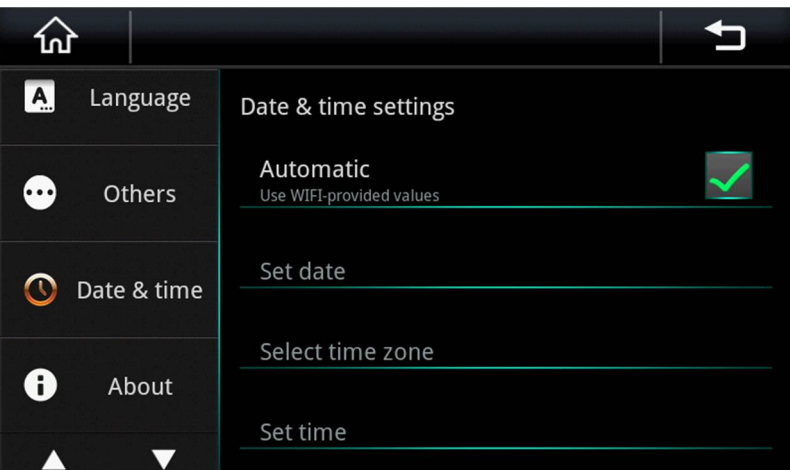

OR user also can set up date, time zone and time manually by himself/ herself if necessary. It is noted that manual setting options can only be active when automatic option is disable.

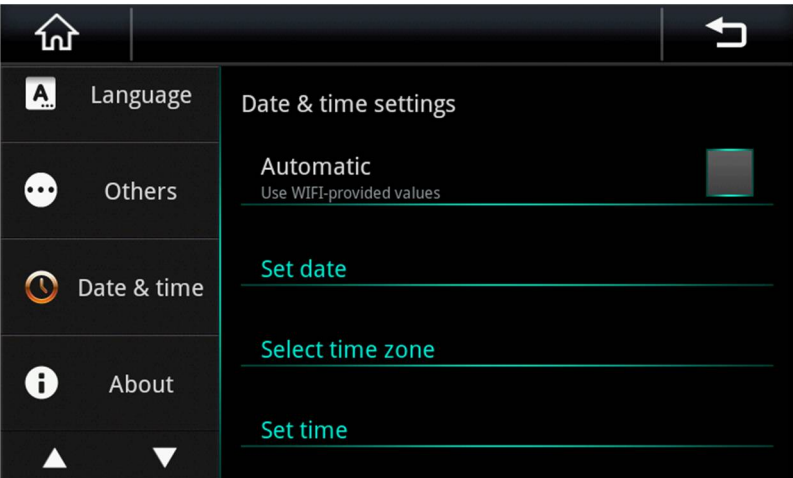

頁 **23**

Note: BOU-588 android internet board is delivering many kinds of android APK with itself. Some of these android APK, such as KKBox, can not work functionally until the system's time setting is correct. Therefore, user is requested to confirm system time setting before turning on these android APKs.

#### **Others**

In this sub-function, BOU-588 is delivering three sub functions, including Calibration, Factory reset & Volume, by that user can adjust system preference. Here is showing more in detail:

- 1. User can calibrate the touch panel sensitivity once the touch performance is not as good as beginning.
- 2. As the same as other systems, Android system might also go instable as long as time goes by. Therefore, user can default the system by resetting it via Factory data reset function.
- 3. User can volume up or volume down the system volume by adjusting the scroll bar as showed below:

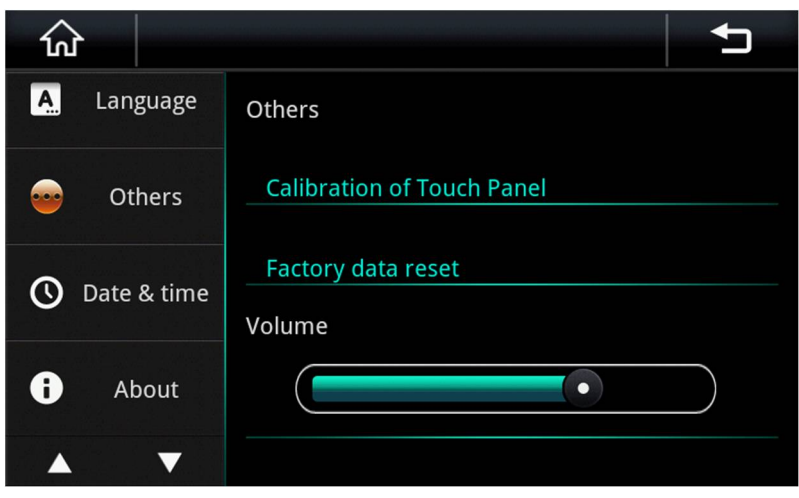

#### **About**

It is demonstrating system software information in this page, as showed below:

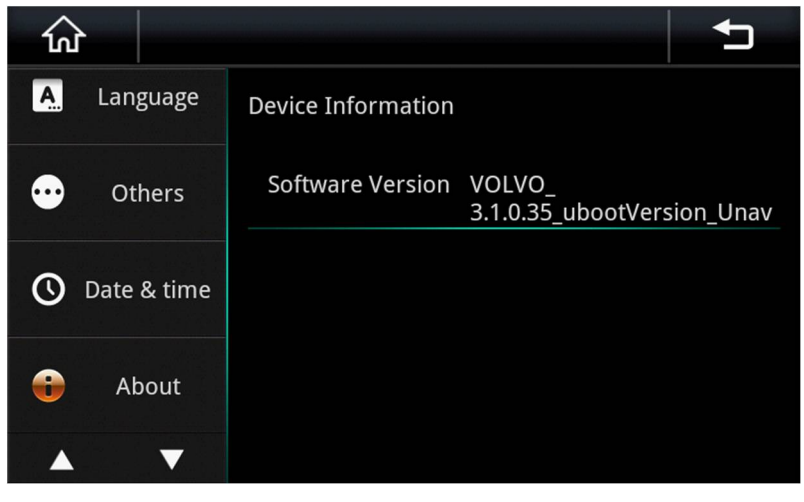